## **NAVODILA ZA ODDAJO POPRAVKOV ANALITIČNEGA DELA že oddanih REK obrazcev za mesec MAREC v primeru napačno oddanega obdobja**

Najprej si morate OBVEZNO nadgraditi program na zadnjo verzijo, torej v meniju Birokrat – Servis – O programu, mora zgoraj pisati Verzija programa **8.41.010**.

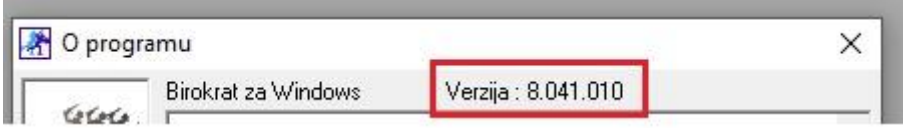

Na edavkih, po prijavi in izbiri zavezanca, si izpišite vse REK obrazce, ki jih morate popraviti. Najbolj pomembni sta zadnji dve številki oddanega REK obrazca. Oddane REK obrazce najdete na edavkih pod Dokumenti – Vloženi.

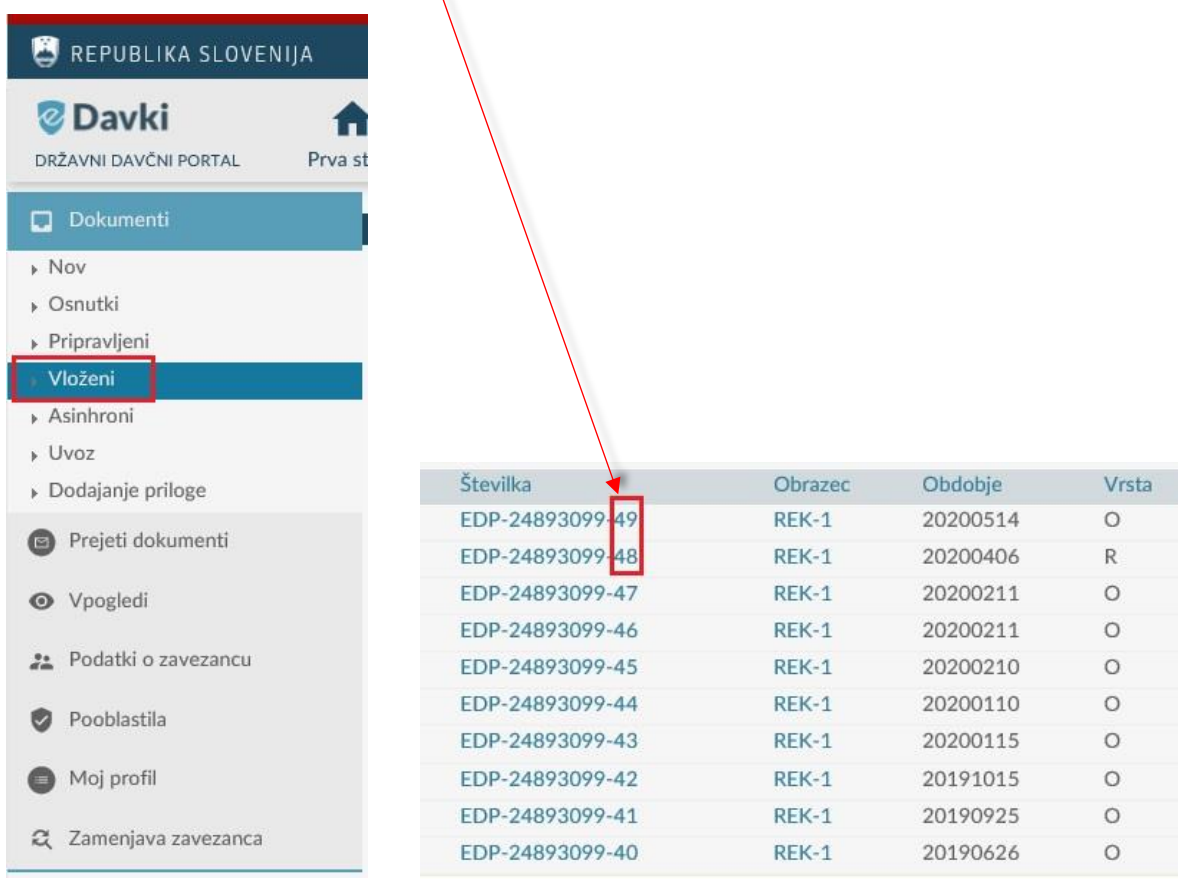

V kolikor imate več REK obrazcev za popravit, je najbolje, da si izpišete številke na list papirja.

Seveda se morajo ujemati s tistimi v obvestilu za oddajo popravka ANALITIČNEGA DELA.

V programu, po nadgradnji, v meniju Plača – Obrazci,

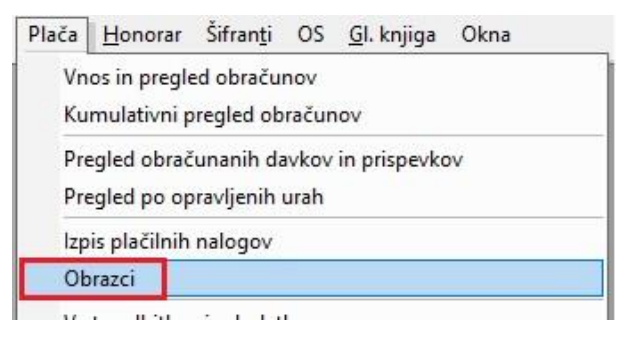

Vnesite **Mesec obračuna** in **Datum obračuna** ter **Datum izplačila** in **Datum** izdelave REK obrazca.

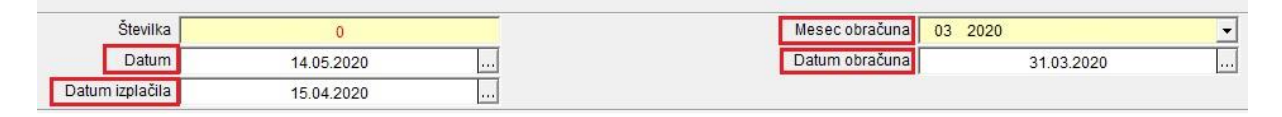

Kliknite na gumb Obračun in izberite možnost **A – Popravek analitike.**

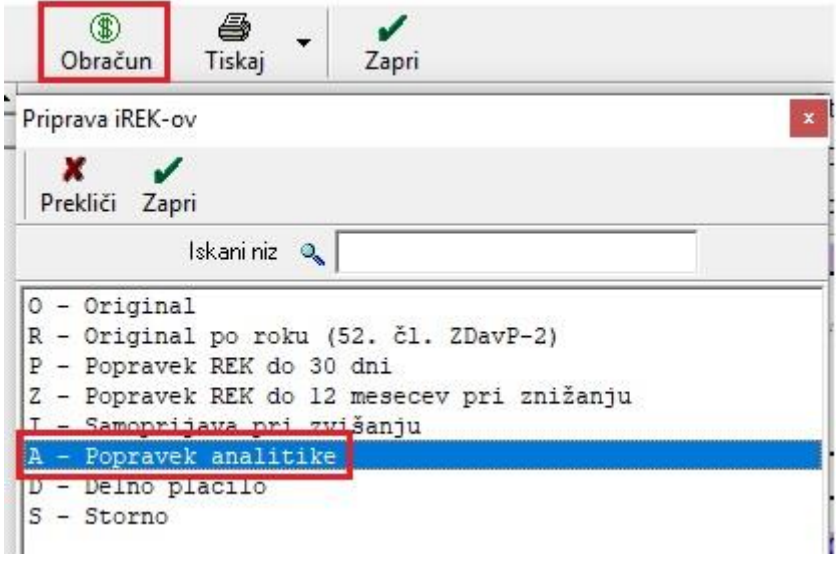

Program vam bo odprl okno, kjer boste morali vnesti številko REK obrazca.

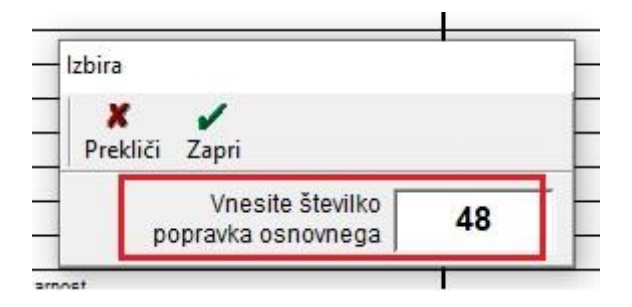

Vnesite številko, katero ste prej prepisali iz edavkov, saj se bo s to številko uvoz popravka - xml datoteke skliceval na točno določen že oddan REK obrazec na edavkih.

Isto številko vnesite tudi v drugem okencu, v popravku analitičnega dela.

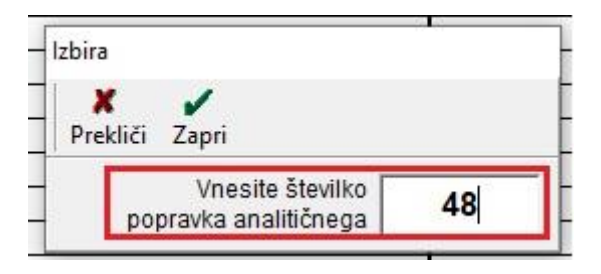

Program vam bo izdelal REK obrazec – popravek, v xml obliki, katerega potem normalno uvozite na edavke.